## **Export forecast summary**

To export forecast summary, follow these steps:

1. Click **Export**, the following window appears:

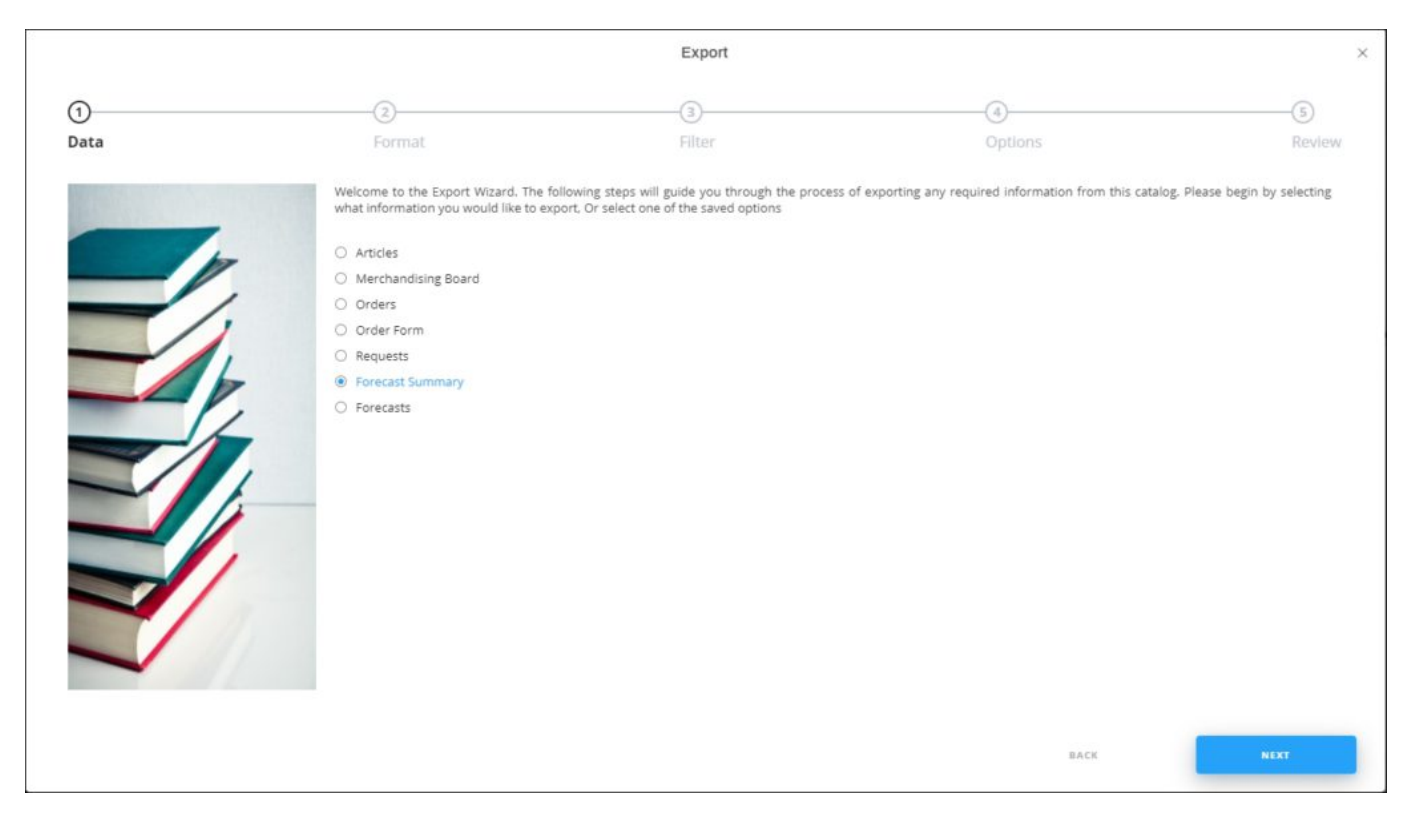

If options are saved, a menu appears enabling you to select the export option you want as shown below:

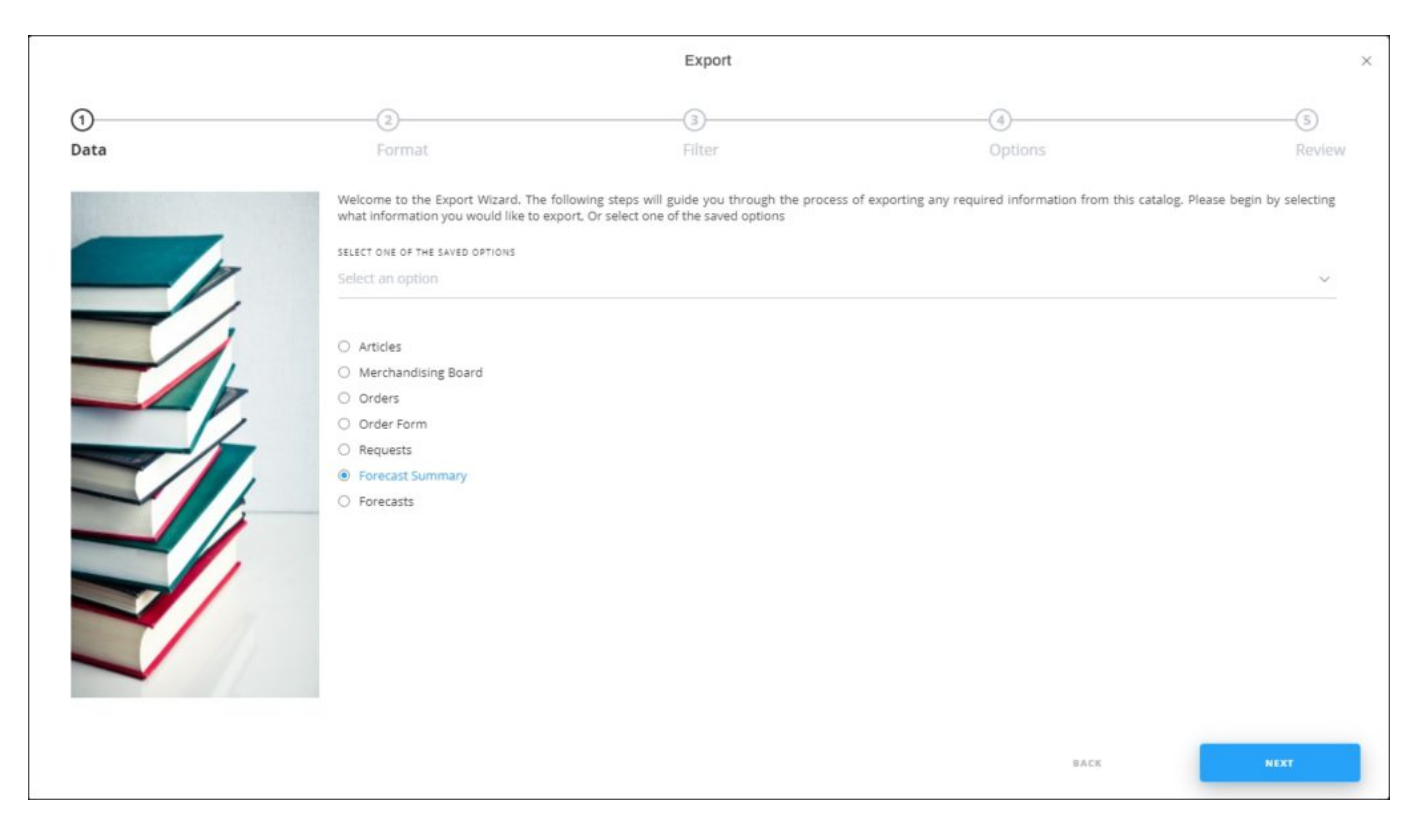

Select the option you want, the Format window is skipped. You can delete any of the saved options by hovering the mouse over it then clicking the **Delete** icon.

2. Select "Forecast Summary", if no option is selected, then click **Next**, the following window appears:

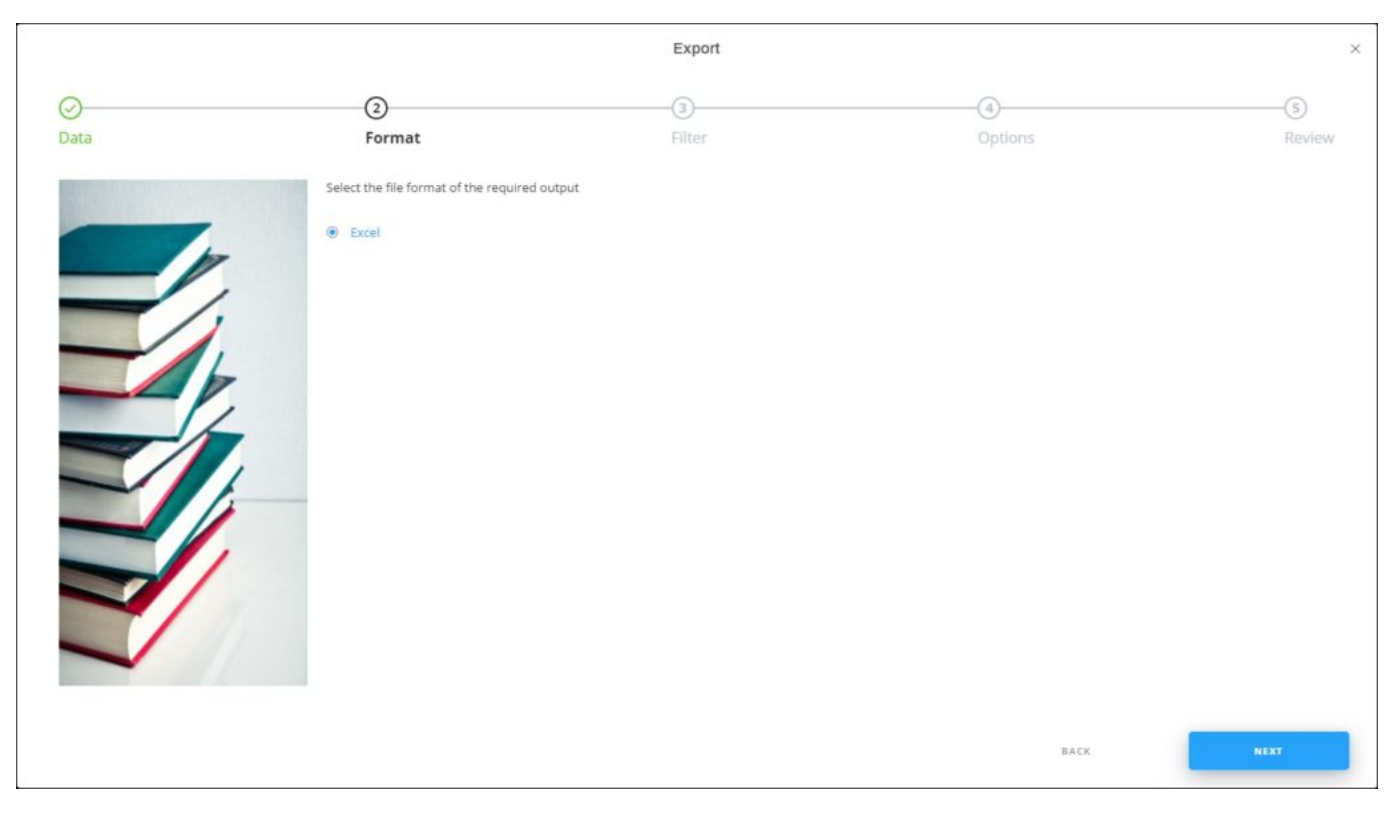

## 3. Click **Next**, the Options window appears:

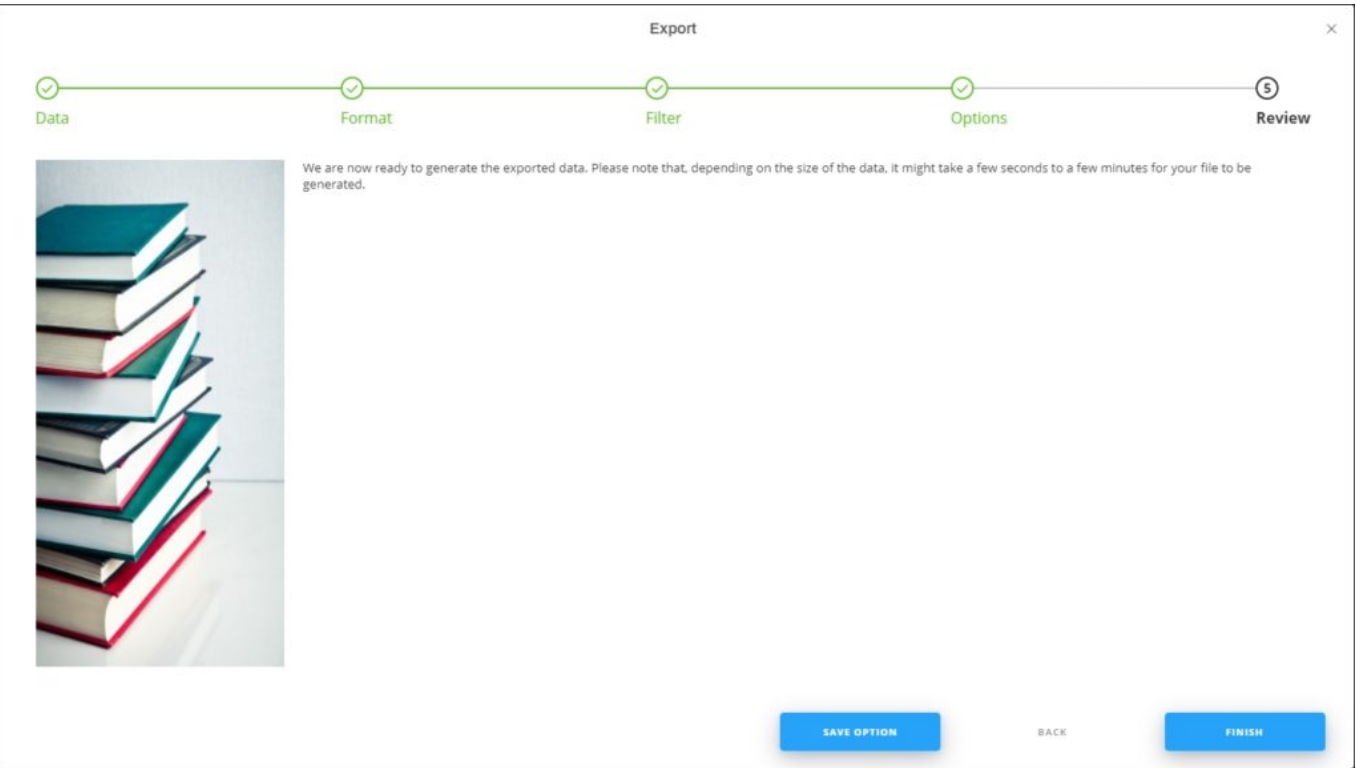

If the selected customer is "Full Range", the window appears as shown below to enable you to select the customer you want:

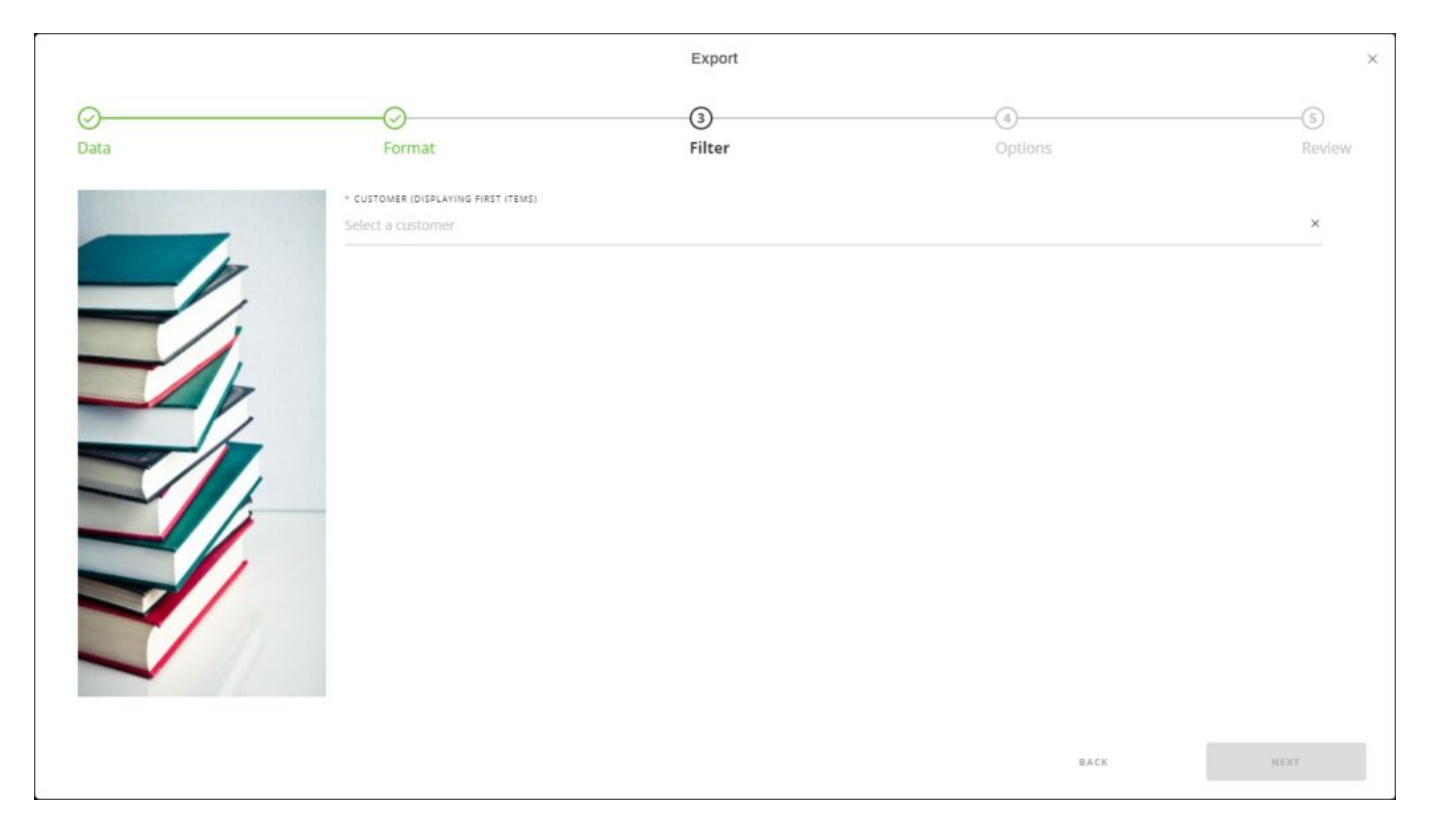

Select the customer you want, then click **Next**.

4. Select the attributes you want to include in the Excel file then click **Next**, the **Review** window appears:

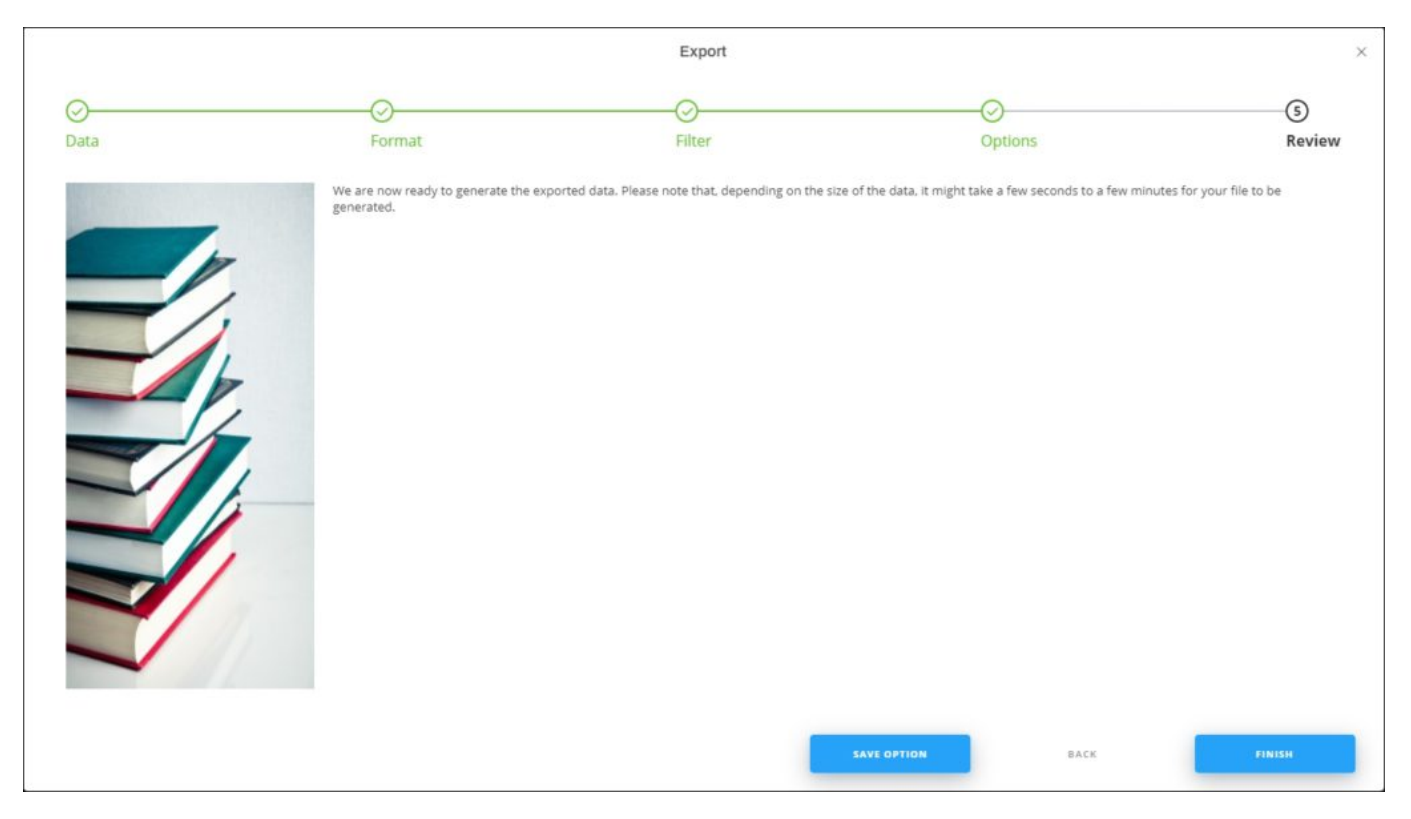

5. Click **Finish**, a window appears to enable you to enter the file name and the location where you want to store it.

The exported forecast file appears as follows:

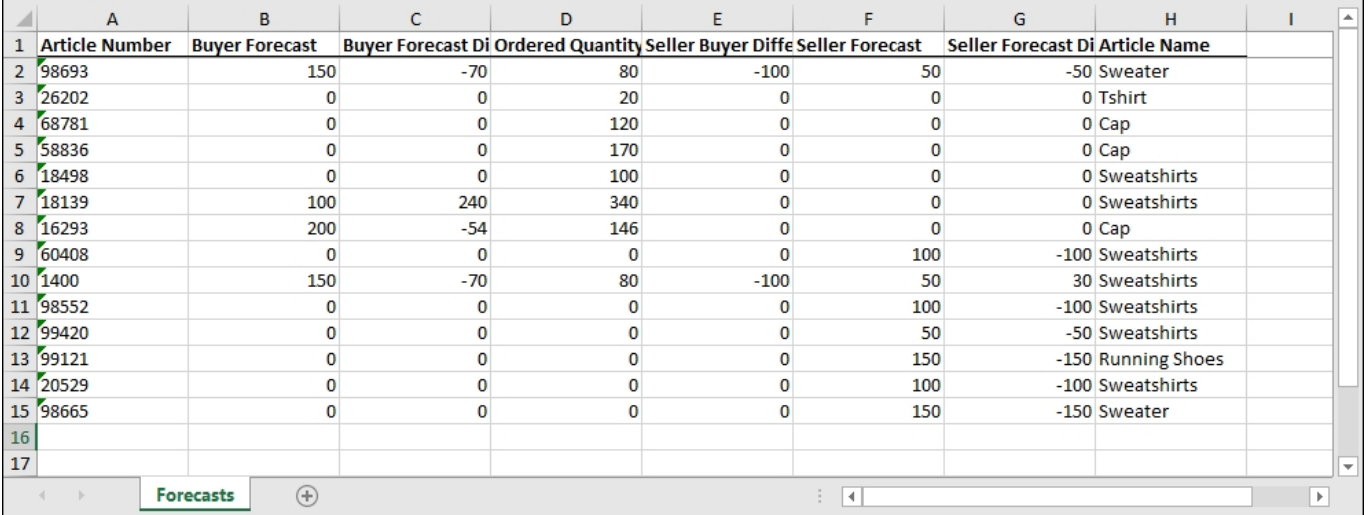